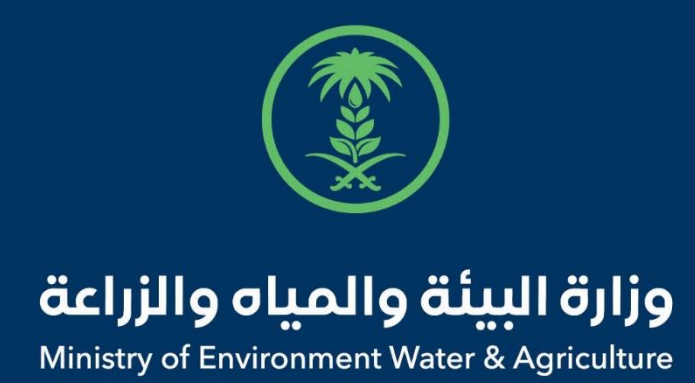

## دليل استخدام

# **خدمة ميعاد**

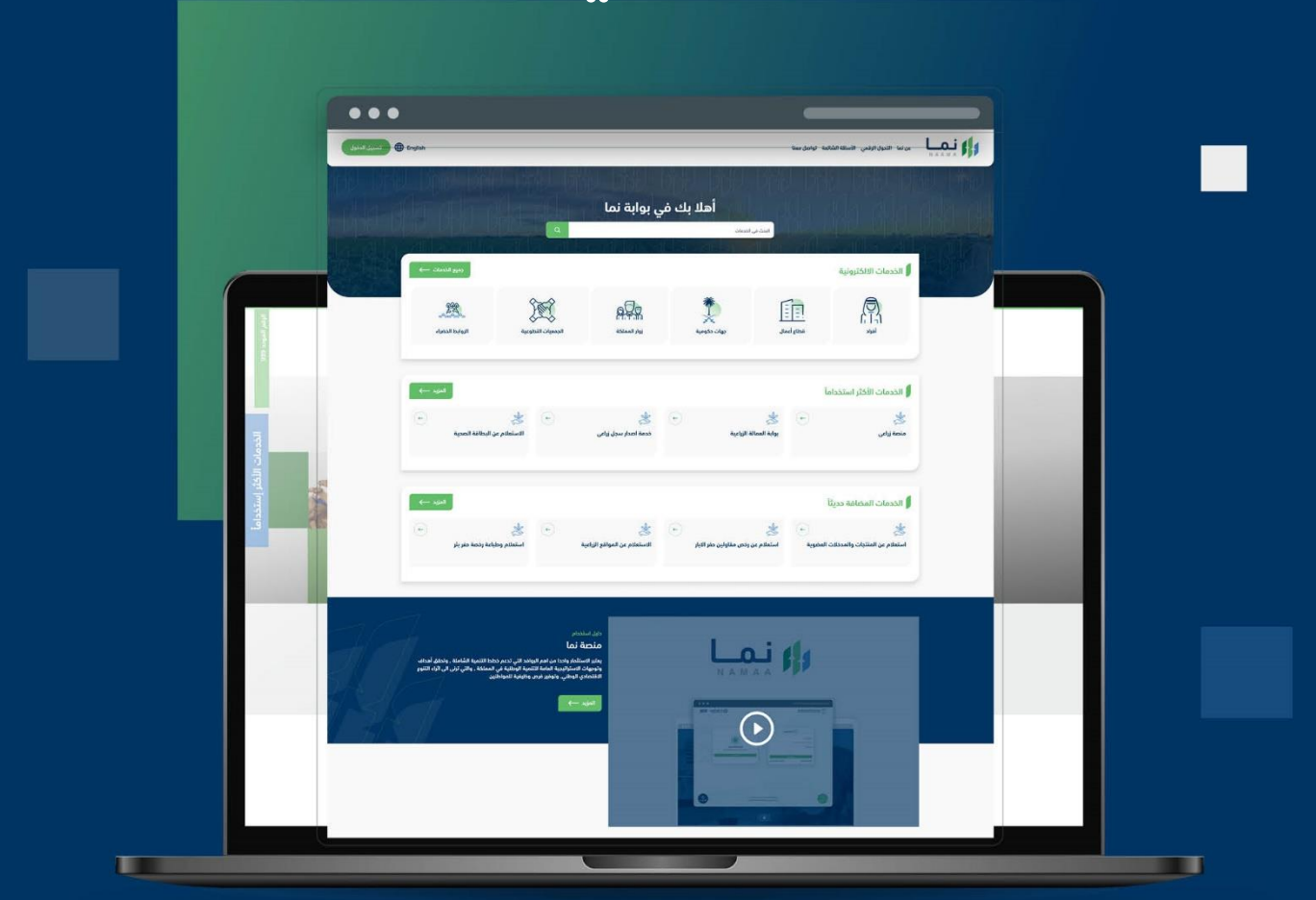

الإدارة العـامـة لتقنية المعلومات والتحـول الرقـمي General Directorate of Information Technology & Digital Transformation

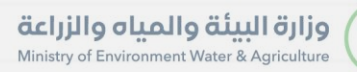

**Kessey** 

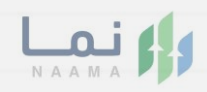

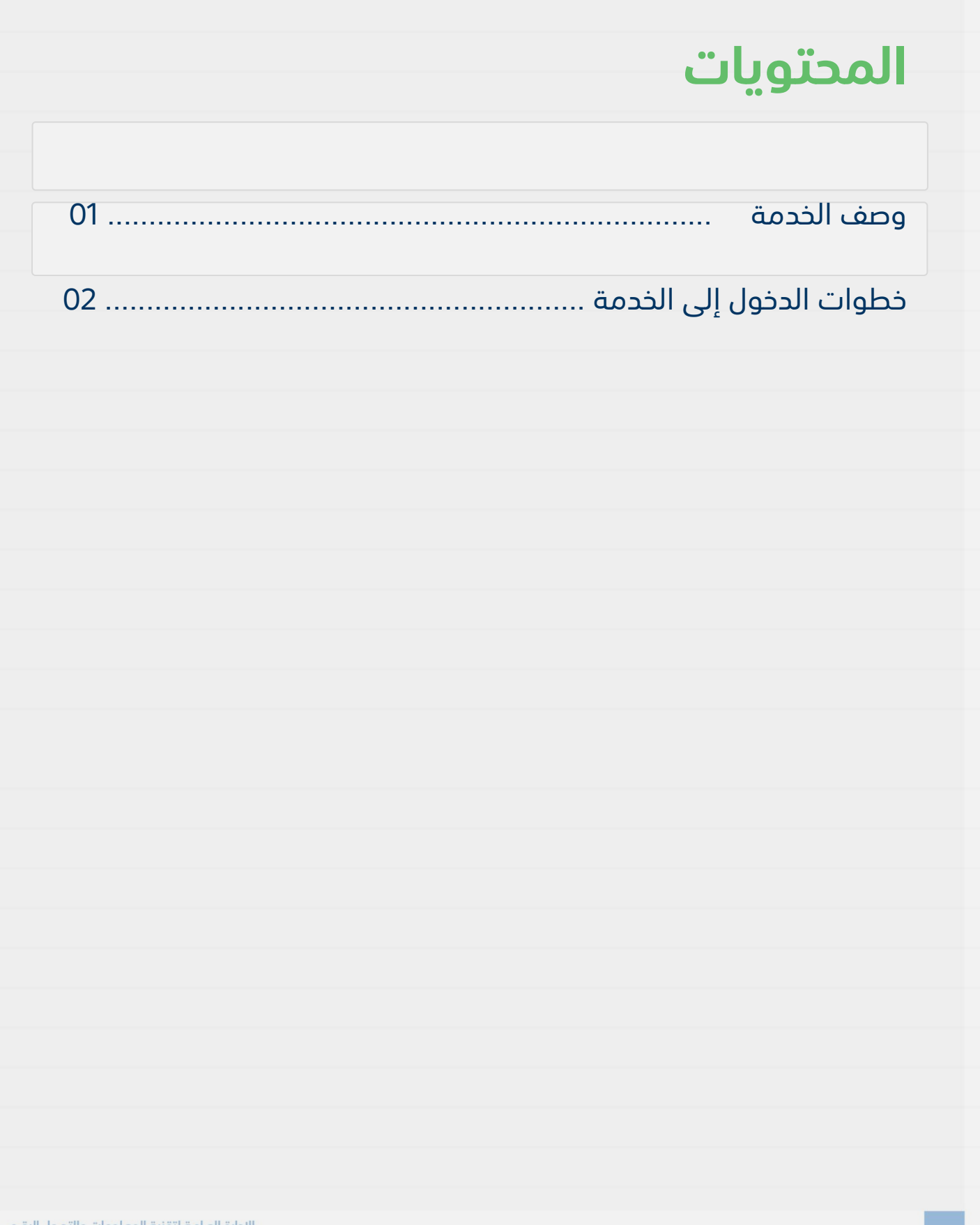

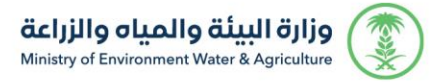

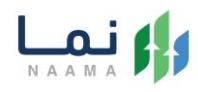

#### <span id="page-2-1"></span><span id="page-2-0"></span>**وصف الخدمة**

خدمة تتيح للمراجعين طلب حجز موعد لزيارة ديوان الوزارة.

### **خطوات الدخول على الخدمة:**

- .1 يتم اختيار أوالً من ضمن القائمة "خدمات عامة" **والمن المناس المنازل المنار المنافذ الشائعة الشائعة تواصل معنا English** -<br>(1993 الخدمات الالكترونية <mark>.</mark> ۱ ۱ الي المركز<br>ماد عاد 0 0 0 0 ◎ 。  $\acute{\text{c}}$ خدمات المياه الخدمات الحيوانية خدمات التراخيص خدمات الأراضي خدمات الاستيراد والتصدير والفسح خدمات الدعم المالي خدمات زراعية  $(1)$  $(14)$  $(118)$  $(1)$  $(28)$  $(4)$  $(13)$  $\boxed{\phantom{a} \bullet}$  الخدمات الالكترونية  $\boxed{\phantom{a} \leftarrow \phantom{\alpha}}$ خدمات عامة .<br>( ) التوظيف ( 2 البلاغات والاس  $\hat{\mathcal{C}}$ خدمات الاستعلامات  $\hat{\mathcal{C}}$  $\bigodot$  دجز المواعيد  $\bigodot$ إبطال الخدمات البحث عن خدمة معينة  $\odot$  $\frac{1}{2}$  $\odot$  $\frac{1}{2}$  $\odot$  $\frac{1}{2}$  $\odot$  $\frac{1}{\sqrt{2}}$ بوابة التوظيف الإلكتروني بلغ صوت المواطن استعلام وطباعة رخصة حفربئر النلاغات البلاغات والاء  $\odot$  $\frac{1}{2}$  $\bigodot$ \$ استعلام عن المعاملات ميعاد
	- .2 بعد ذلك يتم اختيار "حجز المواعيد"

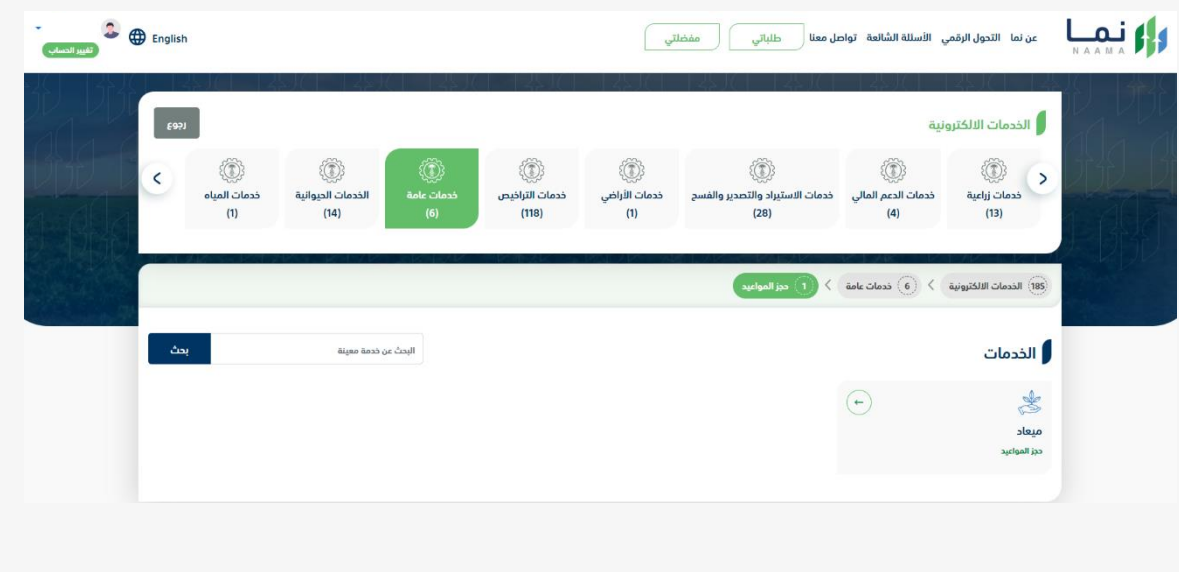

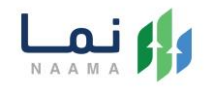

#### .3 بعد ذلك يتم اختيار خدمة "ميعاد"

وزارة البيئة والمياه والزراعة<br>Ministry of Environment Water & Agriculture

RES

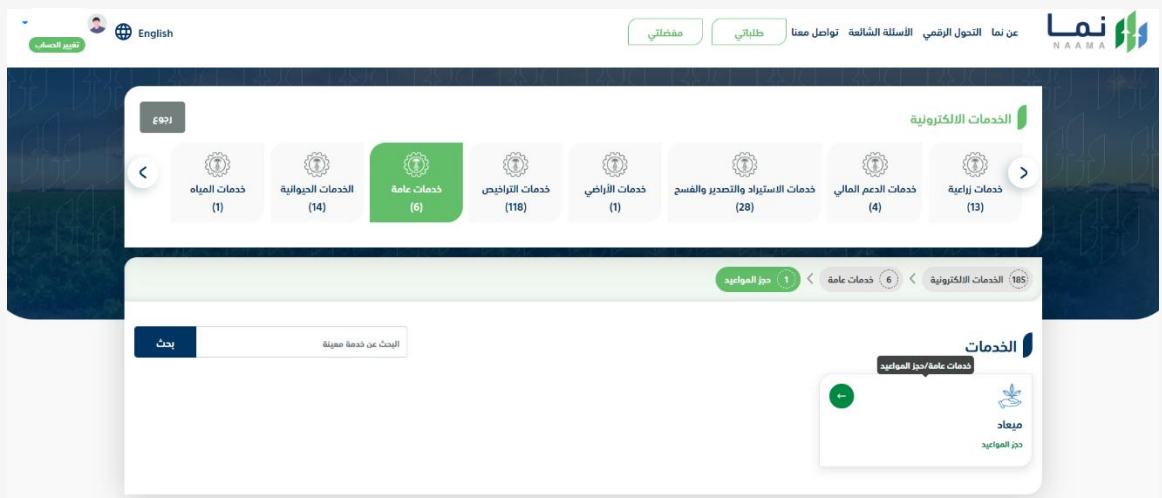

.4 يتم بعد ذلك طلب الخدمة من أيقونة "طلب الخدمة"

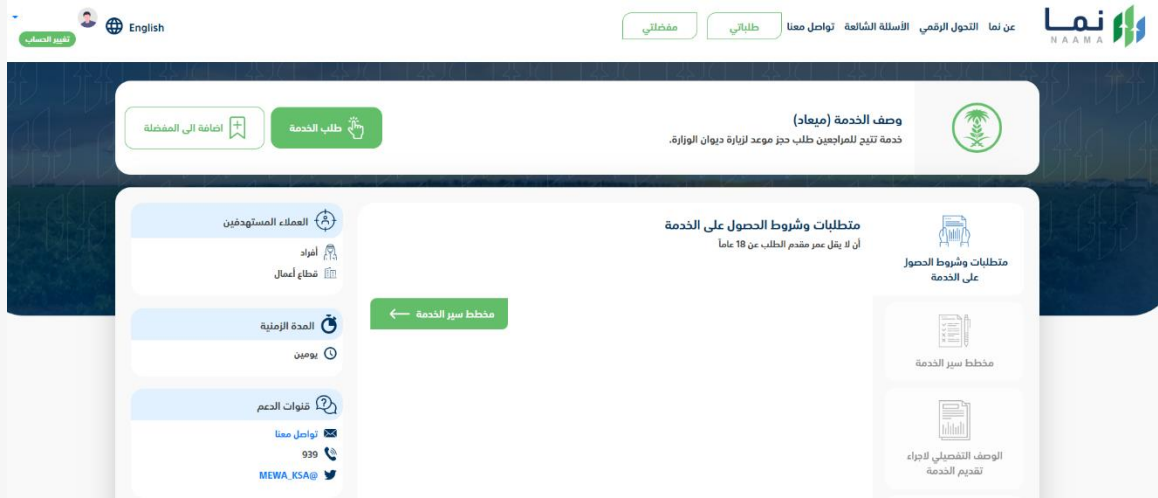

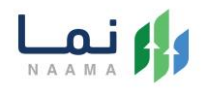

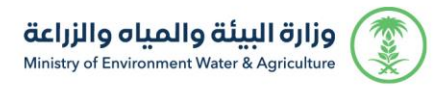

#### .5 يتم تعبئة جميع البيانات المطلوبة وتحديد المنطقة والفرع المراد زيارته

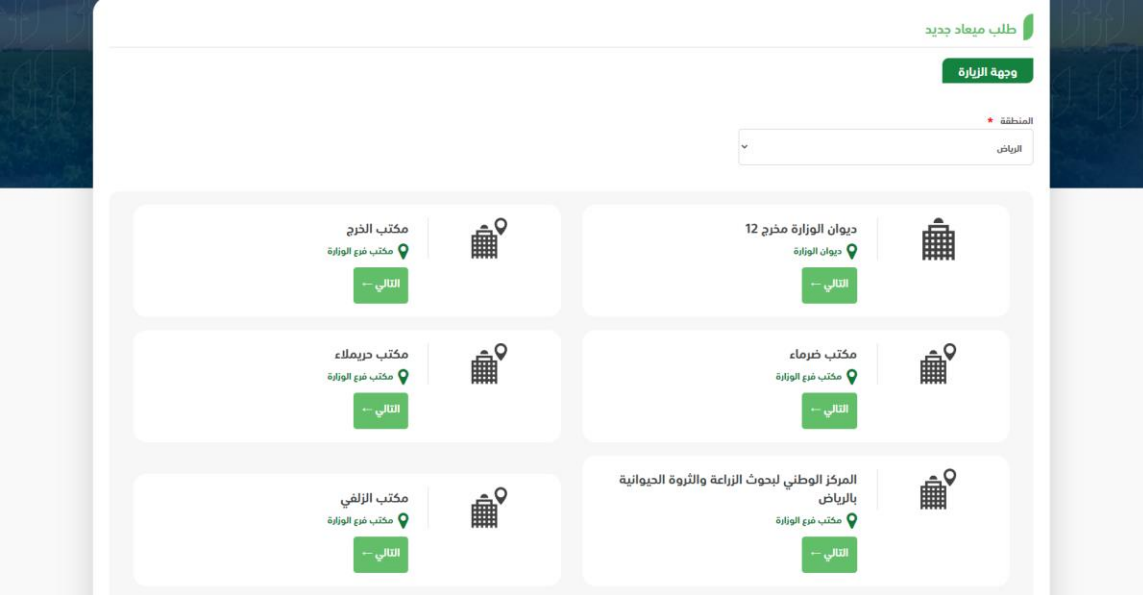

.6 بعد اختيار المنطقة والفرع، يحدد المستفيد اإلدارة وسبب الزيارة والتاريخ والوقت، ثم يختار

إرسال الطلب

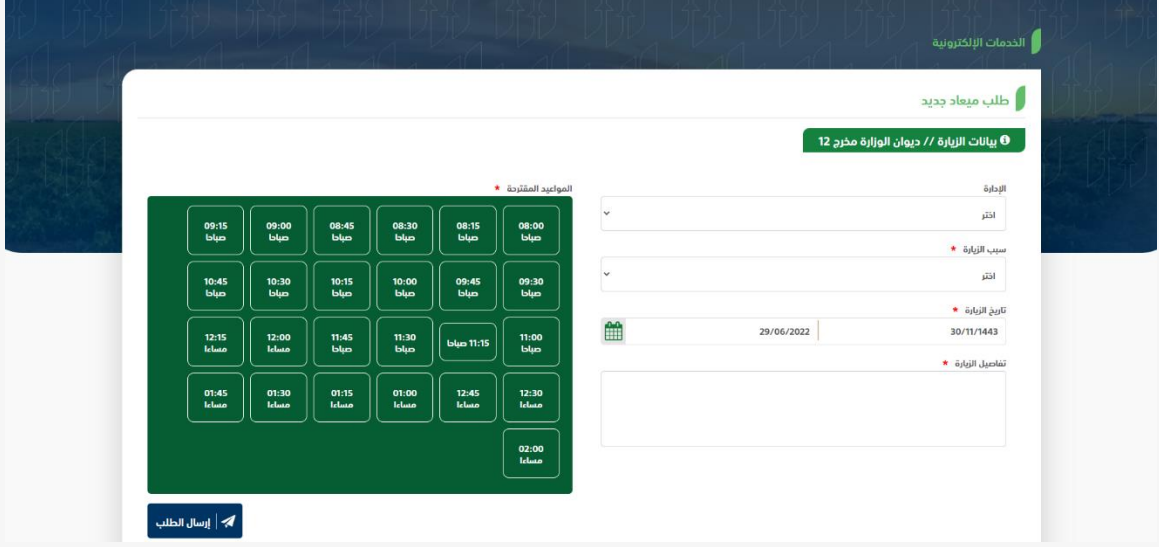

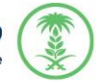

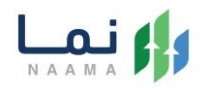

.7 بعد قيام المستخدم بمراجعة الطلب بشكل كامل ثم الضغط على إرسال الطلب، يقوم النظام بإرسال الطلب وإرسال إشعار للمستخدم عن طريق البريد االلكتروني والجوال.

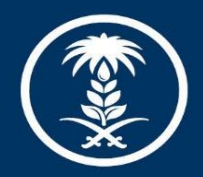

### وزارة البيئة والمياه والزراعة

Ministry of Environment Water & Agriculture

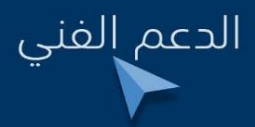

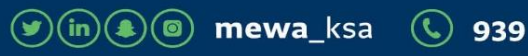